# **Oracle Endeca Commerce**

**Tools and Frameworks Installation Guide Version 3.1.0 • July 2012**

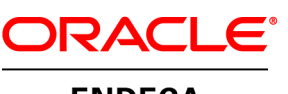

**ENDECA** 

# **Contents**

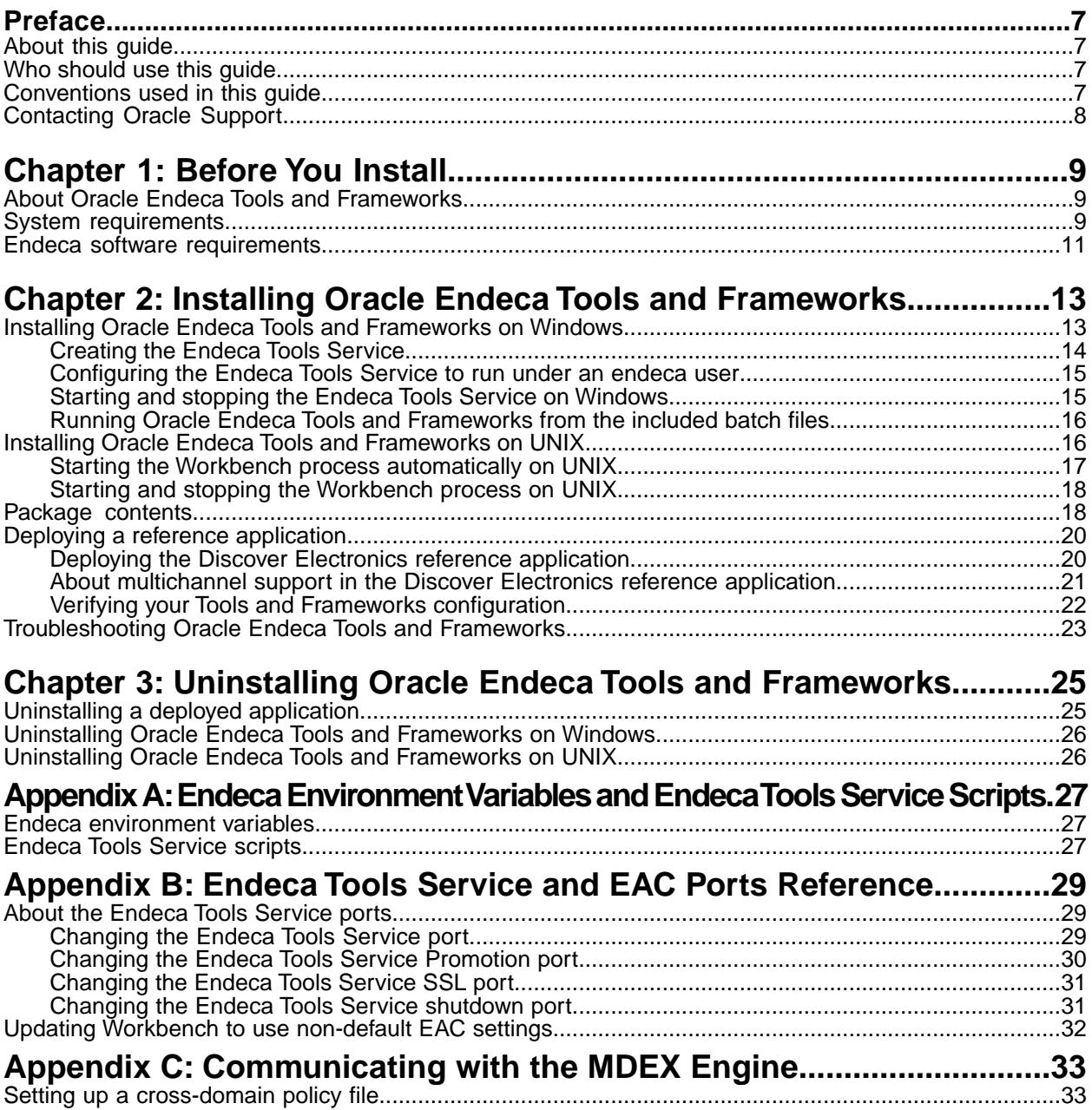

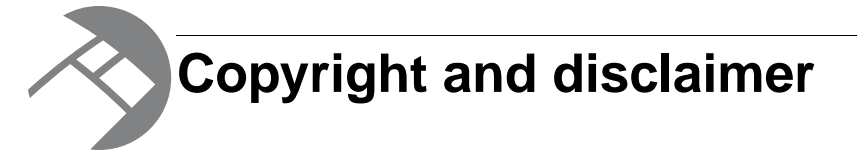

Copyright © 2003, 2012, Oracle and/or its affiliates. All rights reserved.

Oracle and Java are registered trademarks of Oracle and/or its affiliates. Other names may be trademarks of their respective owners.

This software and related documentation are provided under a license agreement containing restrictions on use and disclosure and are protected by intellectual property laws. Except as expressly permitted in your license agreement or allowed by law, you may not use, copy, reproduce, translate, broadcast, modify, license, transmit, distribute, exhibit, perform, publish or display any part, in any form, or by any means. Reverse engineering, disassembly, or decompilation of this software, unless required by law for interoperability, is prohibited.

The information contained herein is subject to change without notice and is not warranted to be error-free. If you find any errors, please report them to us in writing.

If this is software or related documentation that is delivered to the U.S. Government or anyone licensing it on behalf of the U.S. Government, the following notice is applicable:

U.S. GOVERNMENT END USERS: Oracle programs, including any operating system, integrated software, any programs installed on the hardware, and/or documentation, delivered to U.S. Government end users are "commercial computer software" pursuant to the applicable Federal Acquisition Regulation and agency-specific supplemental regulations. As such, use, duplication, disclosure, modification, and adaptation of the programs, including any operating system, integrated software, any programs installed on the hardware, and/or documentation, shall be subject to license terms and license restrictions applicable to the programs. No other rights are granted to the U.S. Government.

This software or hardware is developed for general use in a variety of information management applications. It is not developed or intended for use in any inherently dangerous applications, including applications that may create a risk of personal injury. If you use this software or hardware in dangerous applications, then you shall be responsible to take all appropriate fail-safe, backup, redundancy, and other measures to ensure its safe use. Oracle Corporation and its affiliates disclaim any liability for any damages caused by use of this software or hardware in dangerous applications.

This software or hardware and documentation may provide access to or information on content, products and services from third parties. Oracle Corporation and its affiliates are not responsible for and expressly disclaim all warranties of any kind with respect to third-party content, products, and services. Oracle Corporation and its affiliates will not be responsible for any loss, costs, or damages incurred due to your access to or use of third-party content, products, or services.

Rosette® Linguistics Platform Copyright © 2000-2011 Basis Technology Corp. All rights reserved.

# <span id="page-6-0"></span>**Preface**

Oracle Endeca's Web commerce solution enables your company to deliver a personalized, consistent customer buying experience across all channels — online, in-store, mobile, or social. Whenever and wherever customers engage with your business, the Oracle Endeca Web commerce solution delivers, analyzes, and targets just the right content to just the right customer to encourage clicks and drive business results.

Oracle Endeca Commerce is the most effective way for your customers to dynamically explore your storefront and find relevant and desired items quickly. An industry-leading faceted search and Guided Navigation solution, Oracle Endeca Commerce enables businesses to help guide and influence customers in each step of their search experience. At the core of Oracle Endeca Commerce is the MDEX Engine,™ a hybrid search-analytical database specifically designed for high-performance exploration and discovery. The Endeca Content Acquisition System provides a set of extensible mechanisms to bring both structured data and unstructured content into the MDEX Engine from a variety of source systems. Endeca Assembler dynamically assembles content from any resource and seamlessly combines it with results from the MDEX Engine.

Oracle Endeca Experience Manager is a single, flexible solution that enables you to create, deliver, and manage content-rich, cross-channel customer experiences. It also enables non-technical business users to deliver targeted, user-centric online experiences in a scalable way — creating always-relevant customer interactions that increase conversion rates and accelerate cross-channel sales. Non-technical users can control how, where, when, and what type of content is presented in response to any search, category selection, or facet refinement.

<span id="page-6-1"></span>These components — along with additional modules for SEO, Social, and Mobile channel support make up the core of Oracle Endeca Experience Manager, a customer experience management platform focused on delivering the most relevant, targeted, and optimized experience for every customer, at every step, across all customer touch points.

## <span id="page-6-2"></span>**About this guide**

This guide contains installation instructions for setting up Oracle Endeca Tools and Frameworks on Windows and UNIX.

## <span id="page-6-3"></span>**Who should use this guide**

This guide is intended for users installing Oracle Endeca Tools and Frameworks on Windows or UNIX.

## **Conventions used in this guide**

This guide uses the following typographical conventions:

Code examples, inline references to code elements, file names, and user input are set in monospace font. In the case of long lines of code, or when inline monospace text occurs at the end of a line, the following symbol is used to show that the content continues on to the next line: ¬

When copying and pasting such examples, ensure that any occurrences of the symbol and the corresponding line break are deleted and any remaining space is closed up.

## <span id="page-7-0"></span>**Contacting Oracle Support**

Oracle Support provides registered users with important information regarding Oracle Endeca software, implementation questions, product and solution help, as well as overall news and updates.

You can contact Oracle Support through Oracle's Support portal, My Oracle Support at *<https://support.oracle.com>*.

<span id="page-8-0"></span>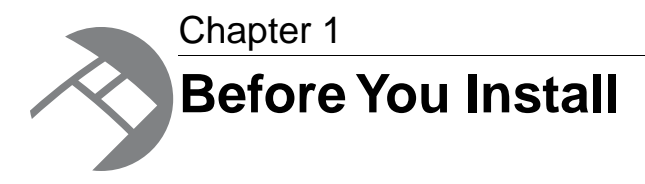

This section provides an overview of Oracle Endeca Tools and Frameworks, including system requirements, package contents, and other information that you need to know before installing.

## <span id="page-8-1"></span>**About Oracle Endeca Tools and Frameworks**

<span id="page-8-4"></span>Oracle Endeca Tools and Frameworks enable the dynamic presentation of content across all channels.

Deployments that use Oracle Endeca Experience Manager require the Tools and Frameworks package for Oracle Endeca Commerce with Experience Manager. Deployments that do not include Experience Manager require the Tools and Frameworks package for Oracle Endeca Commerce with Guided Search.

Both versions of the package include the following:

- Oracle Endeca Workbench, a tools suite that enables merchandising, Content Spotlighting, and search configuration for cross-channel applications
- The Endeca Assembler, an API for controlling the presentation of commerce sites across all channels
- The Endeca Tools Service
- <span id="page-8-2"></span>• The Endeca Deployment Template, a collection of operational components that provides a starting point for developing and deploying Endeca applications.
- The Discover Electronics reference application

## <span id="page-8-3"></span>**System requirements**

This section describes the operating system and software requirements for installing and using Oracle Endeca Tools and Frameworks.

#### **Supported operating systems**

The Oracle Endeca Tools and Frameworks package is supported on the following 64-bit operating systems:

- Oracle Linux 5
- Red Hat Enterprise Linux Server (version 5 for x64)
- Red Hat Enterprise Linux Advanced Platform (version 5 for x64)
- SUSE Enterprise Linux 11
- Windows Server 2008 R2 Enterprise

#### **Oracle Exalogic Elastic Cloud 11gR1 support**

The Oracle Endeca Tools and Frameworks package is supported in Oracle Exalogic 11gR1 environments on the following guest operating systems:

• Oracle Linux 5

#### **VMware vSphere 4.1 support**

The Oracle Endeca Tools and Frameworks package is supported in VMware vSphere 4.1 environments on the following guest operating systems:

- Oracle Linux 5
- Red Hat Enterprise Linux Server (version 5 for x64)
- Red Hat Enterprise Linux Advanced Platform (version 5 for x64)
- SUSE Enterprise Linux 11
- Windows Server 2008 R2 Enterprise

#### **Amazon Elastic Compute Cloud (EC2) support**

The Oracle Endeca Tools and Frameworks package is supported in Amazon EC2 environments on the following guest operating systems:

- Oracle Linux 5
- Amazon Linux AMI
- SUSE Enterprise Linux 11
- Windows Server 2008 R2 Enterprise

#### **Workbench requirements**

Endeca Workbench requires the following:

- Internet Explorer 8 or higher, or Firefox 3.6 or higher
- Flash Player 10.2 or higher

#### **Reference application requirements**

The Discover Electronics reference application and APIs require the following:

- A J2EE application server, such as Oracle WebLogic Server 11g or Apache Tomcat
- Java 1.5 or higher (the Java 2 SDK, version 1.6.0\_17 is included with the Tools and Frameworks)
- Internet Explorer 8 or higher, or Firefox 3.6 or higher

#### **Endeca Assembler requirements**

The Endeca Assembler relies on the following libraries:

- AOP Alliance 1.0
- Apache Commons Logging 1.1.1
- Endeca Navigation API 6.3.0
- Endeca Logging API 6.3.0
- Spring AOP 3.0.1
- Spring ASM 3.0.1
- Spring Beans 3.0.1
- Spring Context 3.0.1
- Spring Core 3.0.1
- Spring Expression 3.0.1
- Spring Web 3.0.1

These modules are packaged in the  $\&$ ENDECA\_TOOLS\_ROOT $\&\$ assembler $\lceil$ lib directory. You must include them in any custom application that uses the Assembler.

## <span id="page-10-0"></span>**Endeca software requirements**

<span id="page-10-1"></span>This section lists the Endeca components that must be installed on your machine prior to installing the Tools and Frameworks.

The Oracle Endeca Tools and Frameworks require the following Endeca components:

- MDEX Engine
- Platform Services

To determine the compatibility of your Endeca components, see the *Oracle Endeca Commerce Compatibility Matrix*, available on the Oracle Technology Network.

<span id="page-12-0"></span>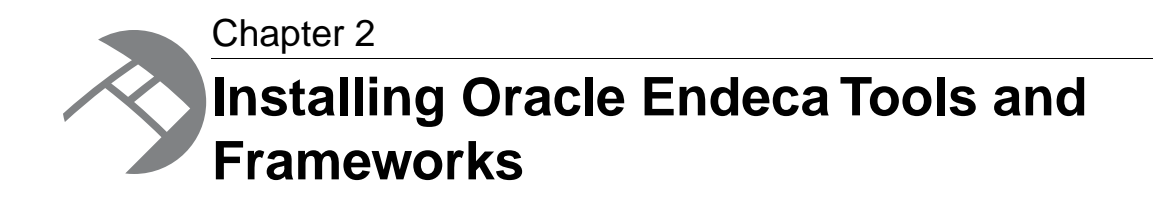

This section describes the process for installing Oracle Endeca Tools and Frameworks on your machine. The steps in this guide are based on all Endeca components being installed on the same machine.

## <span id="page-12-1"></span>**Installing Oracle Endeca Tools and Frameworks on Windows**

<span id="page-12-2"></span>To install Oracle Endeca Tools and Frameworks, extract the ZIP archive to your Endeca directory and create the included Windows service.

To install the Oracle Endeca Tools and Frameworks:

- 1. If you have an earlier version of Endeca Workbench, follow the steps in the *Oracle Endeca Workbench Installation Guide* to remove it before installing the Tools and Frameworks.
- 2. If you have an earlier version of Oracle Endeca Tools and Frameworks, follow the steps in *[Uninstalling Oracle Endeca Tools and Frameworks on Windows](#page-25-0)* on page 26 to remove it before installing the Tools and Frameworks.
- 3. Download the Tools and Frameworks package from the Oracle Software Delivery Cloud.
- 4. Extract the Tools and Frameworks package to a local directory.

Depending on what you downloaded, this results in one of the following installation files.

- gs-<version>-windows.zip (Oracle Endeca Guided Search)
- xmgr-<version>-windows.zip (Oracle Endeca Experience Manager)
- 5. Extract the installation file into  $C:\Delta C$ . The archive extracts to C:\Endeca\ToolsAndFrameworks\<version>.This is your Tools and Frameworks installation directory.
- 6. If you are going to install the Content Acquisition System (CAS) after Tools and Frameworks, perform the following modifications:
	- a) Navigate to  $\text{ENDECA\_TOOLS}\_\text{CONF}\ \cont.$
	- b) Open webstudio.properties in a text editor.
	- c) Locate the com.endeca.webstudio.hostname property and change the value from  $local\neg$ host to the fully qualified name of the machine running Workbench.
	- d) Save and close webstudio.properties.

After extracting the Tools and Frameworks archive, you must create and configure the Endeca Tools Service, or alternately run the Tools and Frameworks from the included batch files.

#### **Related Links**

*[About the Endeca Tools Service ports](#page-28-1)* on page 29

You can change the default ports for the Endeca Tools Service, as long as you choose a new port that is not being used.

*[Creating the Endeca Tools Service](#page-13-0)* on page 14

You can choose to run the Tools and Frameworks as a Windows service.

*[Running Oracle Endeca Tools and Frameworks from the included batch files](#page-15-0)* on page 16 If you do not wish to create the Endeca Tools Service, you can start or stop the Tools and Frameworks directly by running the included batch files.

### <span id="page-13-0"></span>**Creating the Endeca Tools Service**

You can choose to run the Tools and Frameworks as a Windows service.

<span id="page-13-1"></span>Before starting the Endeca Tools Service, Endeca recommends creating an "endeca" user for whom you can control permissions, and modifying your Endeca Tools Service to run under that user. The user running install\_service.bat and the Endeca Tools Service must have administrator privileges.

To create the Endeca Tools Service:

1. Navigate to your Endeca installation directory.

By default, this should be  $C:\Endeca\ToolsAndFrameworks\overs\overset{\overrightarrow{0}}{\overrightarrow{0}}$ .

2. Install the Endeca Tools Service by running server\bin\install\_service.bat.

This creates the Endeca Tools Service and configures it to run under the current user profile.

After you have created the Endeca Tools Service, you must configure it to run under the endeca user.

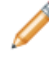

**Note:** By default, Workbench runs on port 8006 of your machine. If port 8006 is unavailable on your machine, you must change this to a different port. Additionally, if you are not running the Endeca Application Controller on localhost:8888, you must update the EAC configuration for Workbench.

#### **Related Links**

*[Updating Workbench to use non-default EAC settings](#page-31-0)* on page 32

If the Endeca Application Controller is not running at the default location of  $1$ ocalhost:8888, you must update this information in the

%ENDECA\_TOOLS\_CONF%\conf\webstudio.properties file (\$ENDECA\_TOOLS\_CONF/conf/webstudio.properties on UNIX).

*[Endeca Environment Variables and Endeca Tools Service Scripts](#page-26-3)* on page 27 This section covers the Endeca environment variables and the Endeca Tools Service scripts.

*[Endeca Tools Service and EAC Ports Reference](#page-28-3)* on page 29

This section covers the steps required to change the Endeca Tools Service and EAC ports from the default values.

### <span id="page-14-0"></span>**Configuring the Endeca Tools Service to run under an endeca user**

You can modify the Endeca Tools Service to run under a designated endeca user, rather than using the current user profile.

<span id="page-14-2"></span>Once you have initialized your Endeca Tools Service you can create a new user and configure the service to run under that user. Doing so automatically grants the user permission to log on as a service.

Oracle recommends that you create a user account called endeca that has the proper file and directory permissions to access all necessary files for your application, and that you set up your Endeca Tools Service to run under this account. However, you can use any user that you prefer, as long as it meets these requirements.

To configure the Endeca Tools Service to run under an endeca user:

- 1. Create an endeca user:
	- a) Ensure that you have administrator privileges on the local machine.
	- b) Go to **Start** > **Administrative Tools** > **Computer Management** > **System Tools** > **Local Users and Groups** > **Users**.
	- c) Right click and select **New User...**
	- d) Create an Administrator user named endeca.

**Important:** To run the Endeca Tools service under the endeca user, you must set a password for the user.

- 2. Configure the Endeca Tools Service to run under the endeca user:
	- a) Go to **Start** > **Control Panel** > **Administrative Tools** > **Services**.
	- b) In the **Windows Services** editor, select the **Endeca Tools Service**.
	- c) From the Endeca Tools Service, right-click and select **Properties** from the drop-down menu. The **Endeca Tools Service Properties** window appears.
	- d) Switch to the **Log On** tab.
	- e) Select the **This account:** radio button.
	- f) Enter endeca in the **This account:** field and the password you set for the endeca user in the **Password:** and **Confirm Password:** fields.

A dialog box appears, notifying you that the endeca user has been given service permissions.

- g) Click **OK** to close the dialog box.
- h) Click **OK** to save your changes to the Endeca Tools Service.
- 3. Start the Endeca Tools Service.

<span id="page-14-1"></span>After you have configured the Endeca Tools Service, you can provision the Discover Electronics reference application using the Deployment Template.

### <span id="page-14-3"></span>**Starting and stopping the Endeca Tools Service on Windows**

Once you have created the Endeca Tools Service, it starts automatically when you boot up Windows. You must stop and later restart the service to make certain modifications to your Tools and Frameworks installation.

When you first install the service, you must manually start it. Afterwards, the service is set to start up automatically when the computer boots up.

To manage the Endeca Tools Service after installation:

- 1. Go to **Start** > **Control Panel** > **Administrative Tools** > **Services**.
- 2. In the **Windows Services** editor, select the **Endeca Tools Service**.
- 3. Click **Stop** or **Restart**.

### <span id="page-15-0"></span>**Running Oracle Endeca Tools and Frameworks from the included batch files**

<span id="page-15-2"></span>If you do not wish to create the Endeca Tools Service, you can start or stop the Tools and Frameworks directly by running the included batch files.

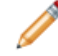

**Note:** For any topics that refer to starting or stopping the Endeca Tools Service, run the corresponding batch script instead.

To start or stop the Tools and Frameworks from the included batch files:

- 1. Navigate to your Endeca installation directory. By default, this should be  $C:\Theta\T$  and  $T$ oolsAndFrameworks\ <version>.
- 2. Navigate to the server \bin directory.
- 3. To start the Tools and Frameworks, run run.bat.

This script sets the Endeca environment variables in the current command window and initializes the Apache Tomcat Web server, with Workbench running on localhost:8006.

4. To stop the Tools and Frameworks, run stop.bat.

This script shuts down the Apache Tomcat Web server.

Once the Tools and Frameworks are running, you can provision the Discover Electronics reference application using the Deployment Template.

<span id="page-15-1"></span>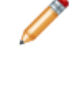

**Note:** By default, Workbench runs on port 8006 of your machine. If port 8006 is unavailable on your machine, you must change this to a different port. Additionally, if you are not running the Endeca Application Controller on localhost:8888, you must update the EAC configuration for Workbench.

## <span id="page-15-3"></span>**Installing Oracle Endeca Tools and Frameworks on UNIX**

To install Oracle Endeca Tools and Frameworks, extract the package to your Endeca directory and run the included startup script.

If you have an earlier version of Oracle Endeca Workbench, you must follow the steps in the *Oracle Endeca Workbench Installation Guide* to remove it before installing the Tools and Frameworks.

To install Oracle Endeca Tools and Frameworks:

- 1. Download the Tools and Frameworks package from the Oracle Software Delivery Cloud.
- 2. Extract the Tools and Frameworks package to a local directory. Depending on what you downloaded, this results in one of the following installation files.
	- gs-<version>-linux.zip (Oracle Endeca Guided Search)
- xmgr-<version>-linux.zip (Oracle Endeca Experience Manager)
- 3. Extract the Tools and Frameworks installation into /usr/local/endeca. The archive extracts to /usr/local/endeca/ToolsAndFrameworks/<version>.This is your Tools and Frameworks installation directory.
- 4. If you are going to install the Content Acquisition System (CAS) after Tools and Frameworks, perform the following modifications:
	- a) Navigate to \$ENDECA\_TOOLS\_CONF/conf.
	- b) Open webstudio.properties in a text editor.
	- c) Locate the com.endeca.webstudio.hostname property and change the value from  $local\neg$ host to the fully qualified name of the machine running Workbench.
	- d) Save and close webstudio.properties.
- 5. Navigate to the server/bin directory.
- 6. Run startup.sh.

This script sets the environment variables for your Tools and Frameworks installation and initializes the Apache Tomcat Web server, with Workbench running on  $localhost:8006$  as a background process.

To manage the Workbench process after installation:

- Start the Workbench process with the startup.sh script.
- Stop the Workbench process with the shutdown.sh script.

Once the Tools and Frameworks are running, you can provision the Discover Electronics reference application using the Deployment Template.

**Note:** By default, Workbench runs on port 8006 of your machine. If port 8006 is unavailable on your machine, you must change this to a different port. Additionally, if you are not running the Endeca Application Controller on localhost:8888, you must update the EAC configuration for Workbench.

#### **Related Links**

#### *[About the Endeca Tools Service ports](#page-28-1)* on page 29

You can change the default ports for the Endeca Tools Service, as long as you choose a new port that is not being used.

#### <span id="page-16-0"></span>*[Starting the Workbench process automatically on UNIX](#page-16-0)* on page 17

In a UNIX development environment, the Workbench process can be started from the command line. In a UNIX production environment, however, Oracle recommends configuring the included workbench-init.d.sh script to start Workbench automatically.

### <span id="page-16-1"></span>**Starting the Workbench process automatically on UNIX**

In a UNIX development environment, the Workbench process can be started from the command line. In a UNIX production environment, however, Oracle recommends configuring the included workbench-init.d.sh script to start Workbench automatically.

To start the Workbench process automatically on UNIX:

1. Navigate to the server/bin directory within your Tools and Frameworks installation directory. By default, this is /usr/local/endeca/ToolsAndFrameworks/<version>/server/bin.

- 2. Open the workbench-init.d.sh script.
- 3. Follow the instructions within the script to configure it for your environment.

### <span id="page-17-0"></span>**Starting and stopping the Workbench process on UNIX**

<span id="page-17-3"></span>You must stop and later restart the Workbench process to make certain modifications to your Tools and Frameworks installation.

You must configure the workbench-init-d.sh script before using the commands outlined below.

When using the following commands, you may be prompted to enter the password for the system user that Workbench runs under.

- Start the Workbench process with the following command: /sbin/service workbench start
- Stop the Workbench process with the following command: /sbin/service workbench stop

## <span id="page-17-1"></span>**Package contents**

<span id="page-17-2"></span>Oracle Endeca Tools and Frameworks are available for both Oracle Endeca Guided Search and Oracle Endeca Experience Manager.

#### **Core package components**

Both distribution packages contain the following resources on Windows and UNIX:

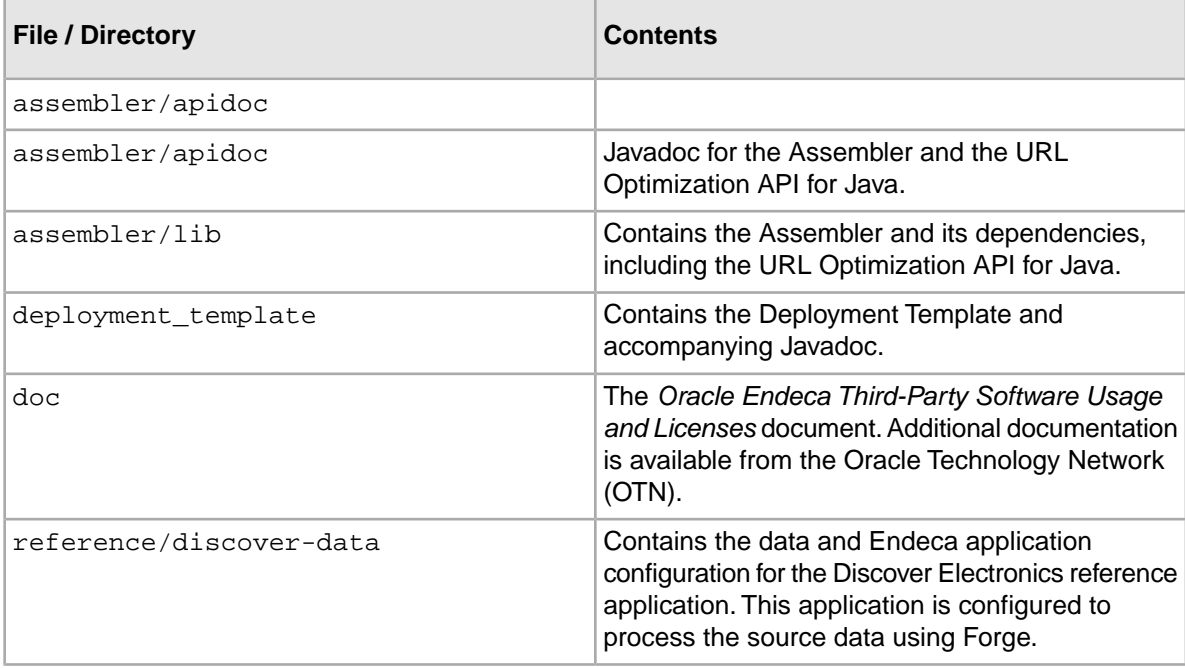

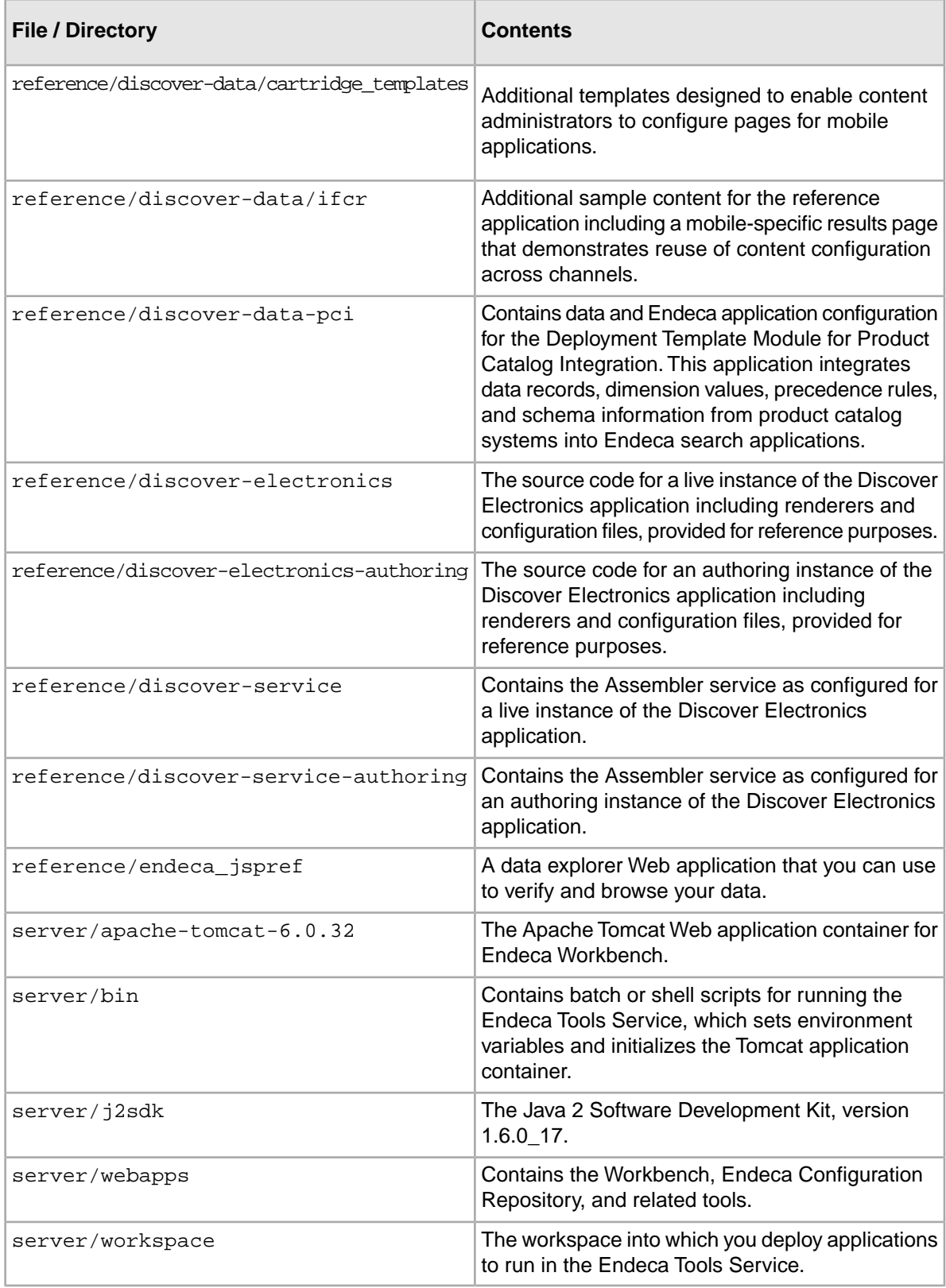

#### **Oracle Endeca Experience Manager components**

In addition to the contents described above, the Tools and Frameworks package specific to Oracle Endeca Experience Manager also includes the following resources:

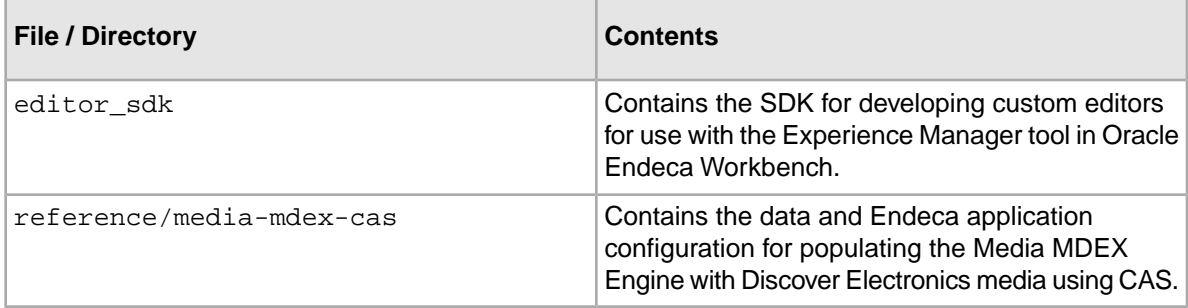

#### **Related Links**

*[Endeca Tools Service scripts](#page-26-2)* on page 27

The Windows and UNIX versions of the Tools and Frameworks archive contain scripts for running the Endeca Tools Service.

## <span id="page-19-0"></span>**Deploying a reference application**

<span id="page-19-1"></span>After installing Oracle Endeca Commerce, you can deploy a reference application to process a sample data set and display it in an Endeca front-end application.

### **Deploying the Discover Electronics reference application**

Tools and Frameworks provides a reference application called the Discover Electronics reference application.You can deploy the Discover Electronics reference application using the Deployment Template, then provision the application, run a baseline update, and view the data set in the front-end application.

As part of the deployment process the source data in

ToolsAndFrameworks\<version>\reference\discover-data is copied to the <installation path>\Endeca\apps\Discover, and Forge processes the source data as part of the baseline update.

The indexed data is loaded into two separate Dgraph instances. One is an authoring Dgraph and the other is a live Dgraph for the application.

To deploy the Discover Electronics reference application:

- 1. Ensure that the Endeca Tools Service is running.
- 2. If you haven't already, create a directory for deployed Endeca applications, such as C:\Endeca\apps on Windows, or /usr/local/endeca/apps on UNIX.
- 3. Run the Deployment Template to deploy the application:
	- a) Open a command prompt or command shell.
	- b) Navigate to the <installation path>\ToolsAndFrameworks\<version>\deployment\_template\bin directory on Windows, or <installation path>/ToolsAndFrameworks/<version>/deployment\_template/bin on UNIX.

c) Run the deploy script with the --app flag and an argument that specifies the path to the deploy.xml descriptor file for Discover Electronics:

For example:

```
C:\Endeca\ToolsAndFrameworks\3.1.0\deployment_template\bin>deploy 
--app C:\Endeca\ToolsAndFrameworks\3.1.0\reference\discover-data\de¬
ploy.xml
```
- d) Confirm the Platform Services installation directory.
- e) Select  $y$  to install a base application.
- f) Specify Discover as the application name.

**Note:** The application configuration depends on this name and case sensitivity is important.

- g) Specify the application directory previously created for Endeca applications. This is typically a directory, such as  $C:\Theta\geq 0$  Windows or /usr/local/endeca/apps on UNIX.
- h) Oracle recommends using the default options for subsequent prompts.
- 4. Navigate to the control directory of your new deployed application.

This is located under your application directory, for example: C:\Endeca\apps\Discover\control on Windows.

- 5. Initialize the application and load the baseline data and templates:
	- a) Run the initialize\_services script.
		- This script does the following:
			- Provisions the application in the Endeca Application Controller.
			- Uploads sample templates and configuration to the application.
			- Uploads sample content and media to the application. (This action occurs only if you are using Experience Manager.)
	- b) Run the load\_baseline\_test\_data script.
	- c) Run the baseline update script.
	- d) Run the promote\_content script.
- <span id="page-20-0"></span>6. Confirm that the Discover Electronics reference applications are running:
	- Navigate to http://localhost:8006/discover-authoring to view the authoring version of the Discover application.
	- Navigate to http://localhost:8006/discover to view the live version of the Discover application.

### **About multichannel support in the Discover Electronics reference application**

In Tools and Frameworks 3.1.0 and later, the Discover Electronics reference application has been augmented to demonstrate best practices for multichannel implementations.

#### **Supported devices**

The Discover Electronics reference application is supported on the following mobile browsers:

- Mobile Safari
- Google Android
- BlackBerry (OS 6 or later)
- Skyfire (iOS/Android)

The following browsers are partially supported (some features such as JavaScript, auto-suggest, and cosmetic issues may not work as designed):

- BlackBerry (OS 5)
- Firefox Mobile (Android)

### <span id="page-21-0"></span>**Verifying your Tools and Frameworks configuration**

<span id="page-21-1"></span>Once you have deployed the Discover Electronics reference application, you should verify that all included Tools and Frameworks components are correctly configured for your environment.

To verify that your Tools and Frameworks installation is correctly configured:

1. Confirm that the Discover Electronics reference application is running by navigating to http://<hostname>:8006/discover-authoring in your browser, or to the appropriate port if you changed the default value. In this release, be sure to replace <hostname> with the actual host name rather than localhost.

Note the **Customer Favorites** spotlight in the right column contains the following records:

- .LINK™ Digital Interface Cable
- IXUS 210 Camera
- EF 50mm f/1.2L USM Lens
- 2. Confirm that Oracle Endeca Workbench is running by navigating to http://localhost:8006 in your browser, or to the appropriate port if you changed the default value.
- 3. Confirm that the Discover Electronics reference application has been deployed.

The Application specified below the **Username** and **Password** fields should be "Discover".

4. Log in to Workbench.

**Note:** The default login is **Username** "admin" with **Password** "admin".

- 5. Open the **Rule Manager** or **Experience Manager** tool.
- 6. If you are running Tools and Frameworks for the Oracle Endeca Commerce with Experience Manager package, confirm that the Experience Manager editors are available and able to send and receive information from the MDEX Engine:
	- a) In the Experience Manager **Content** tree, expand the **Web** view.
	- b) Expand **Category Spotlights**.
	- c) Select **Top Rated Bags**.
	- d) Verify the editors, confirming that all editors display correctly and do not show warning messages.
- 7. In the Experience Manager or Rule Manager **Content** tree, navigate to the **Default Spotlight** cartridge:
	- In Experience Manager, expand **Web** > **Web Browse Pages** and select **Default Browse Page**. Select **Spotlight Records** in the tree view of the Content Details Panel.
	- In Rule Manager, expand **Right Column Spotlights** and select **Default Spotlight**.
- 8. Change the selection of spotlighted records:
	- a) In the editor panel, click the **Edit Query** button.
	- b) In the Filter State panel, click the **Remove All** link.
- c) Click the **Price Range** dimension.
- d) Select the **100-250** Price Range.
- e) Increase the **Maximum Number of Records** value to 5.
- f) Click **Save Filter State**.
- 9. Click the **Save Changes** button in the upper-right corner of the screen to publish changes to the MDEX Engine.

This displays the following message at the bottom of the Rule Manager or Experience Manager pane:

Success: Last publish to the MDEX Engine completed at <date> <time>

- 10. Navigate to http://localhost:8006/discover-authoring in your browser and confirm that the **Customer Favorites** spotlight now includes the following:
	- EF 50mm f/1.2L USM Lens
	- Camera PowerShot A550 Camera
	- Digital IXUS 120 IS Camera
	- Dioptric Adjustment Lens
	- EOS 5D + EF Camera

## <span id="page-22-0"></span>**Troubleshooting Oracle Endeca Tools and Frameworks**

<span id="page-22-1"></span>This section provides an overview of how to address possible problems with your Tools and Frameworks installation.

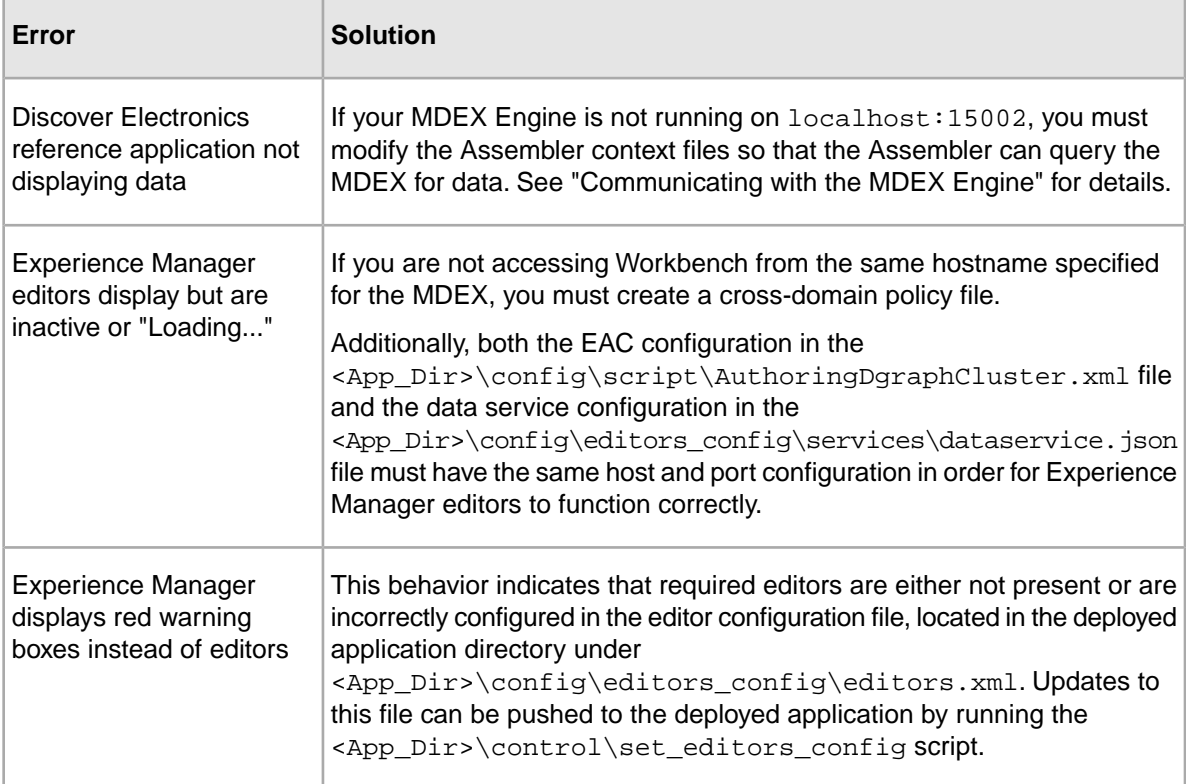

<span id="page-24-0"></span>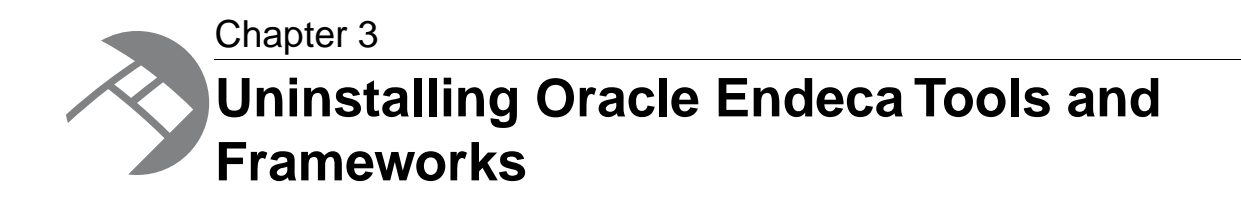

This section covers the steps required to uninstall Oracle Endeca Tools and Frameworks from Windows and UNIX.

## <span id="page-24-1"></span>**Uninstalling a deployed application**

<span id="page-24-2"></span>You should remove any deployed applications from the Endeca Application Controller prior to deleting the application directory.

The steps provided below outline the removal of a deployed application from Oracle Endeca Tools and Frameworks.

To remove a deployed application:

- 1. Remove the application from the Endeca Application Controller:
	- a) In a command prompt window, list the current applications by running eaccmd list-apps.
	- b) Navigate to the <App\_Dir>\control directory.

For the Discover Electronics reference application installed using the suggested directory paths, this is C:\Endeca\apps\Discover\control (on Windows) or /usr/local/endeca/apps/Discover/control (on UNIX).

- c) Remove the application by running runcommand --remove-app. This removes the specified application and its configuration in Workbench.
- d) List the current applications again by running eaccmd list-apps. The selected application should no longer display.
- 2. Navigate to  $C:\Theta\geq 0$  (on Windows) or /usr/local/endeca/apps (on UNIX).
- 3. Delete the selected application directory. For the Discover Electronics reference application, this is the Discover directory.

## <span id="page-25-0"></span>**Uninstalling Oracle Endeca Tools and Frameworks on Windows**

Oracle Endeca Tools and Frameworks must be manually uninstalled, including removing the Endeca Tools Service.

<span id="page-25-3"></span>Before uninstalling the Tools and Frameworks, you should remove any deployed applications.

To uninstall Oracle Endeca Tools and Frameworks on Windows:

- 1. Remove the Endeca Tools Service:
	- a) Stop the Endeca Tools Service.
	- b) Navigate to your %ENDECA\_TOOLS\_ROOT% directory.

By default, this is C:\Endeca\ToolsAndFrameworks\<version>.

- c) Navigate to the server\bin directory.
- d) Run uninstall service.bat to remove the service.

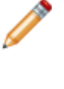

**Note:** If you leave the Services window open after removing the Endeca Tools Service, it does not update to show that the service has been removed until you close and re-open it.

- 2. Copy the ToolsAndFrameworks\<version>\server\workspace directory to a back up location that is outside the Endeca installation directory. (You may use this content later in migration scenarios.)
- 3. Navigate to the Endeca installation directory, for example  $C:\Theta$ .
- <span id="page-25-1"></span>4. Delete the ToolsAndFrameworks directory.

## <span id="page-25-2"></span>**Uninstalling Oracle Endeca Tools and Frameworks on UNIX**

Oracle Endeca Tools and Frameworks must be manually uninstalled.

Before uninstalling the Tools and Frameworks, you should remove any deployed applications.

To uninstall Oracle Endeca Tools and Frameworks on UNIX:

- 1. Navigate to /usr/local/endeca.
- 2. Delete your ToolsAndFrameworks directory.

<span id="page-26-3"></span><span id="page-26-0"></span>Appendix A **Endeca Environment Variables and Endeca Tools Service Scripts**

<span id="page-26-1"></span>This section covers the Endeca environment variables and the Endeca Tools Service scripts.

## **Endeca environment variables**

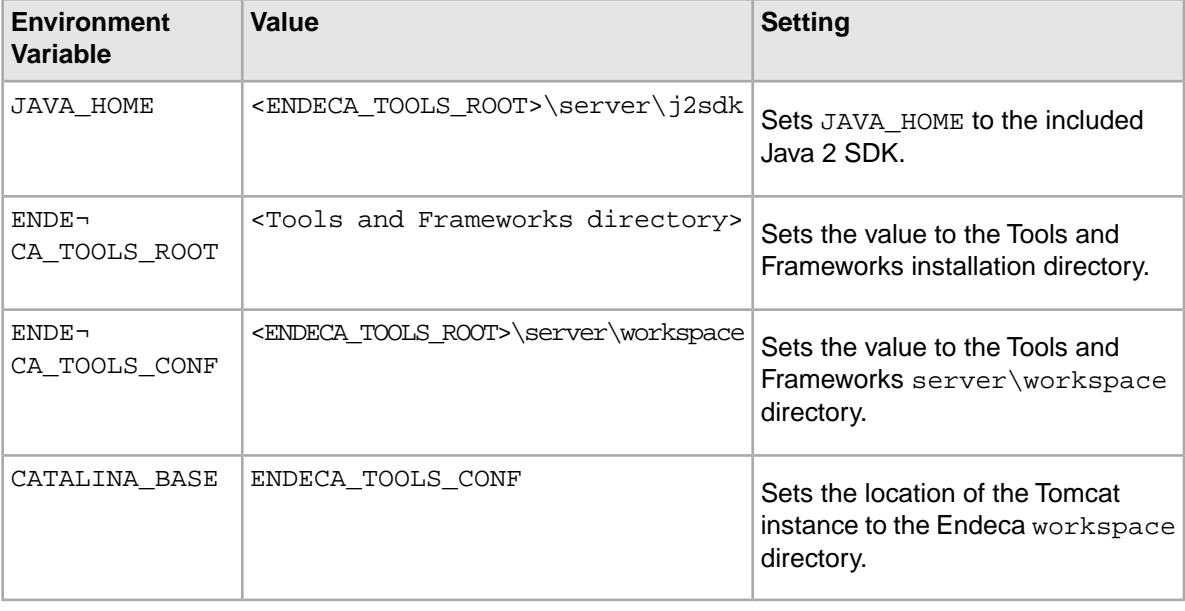

<span id="page-26-4"></span>The Endeca Tools Service uses the following environment variables:

<span id="page-26-2"></span>**Note:** If you are not running the Tools and Frameworks from the Endeca Tools Service on Windows, you should set the above environment variables manually.

## **Endeca Tools Service scripts**

The Windows and UNIX versions of the Tools and Frameworks archive contain scripts for running the Endeca Tools Service.

<span id="page-27-0"></span>The following scripts are located in the server/bin directory of your Tools and Frameworks installation:

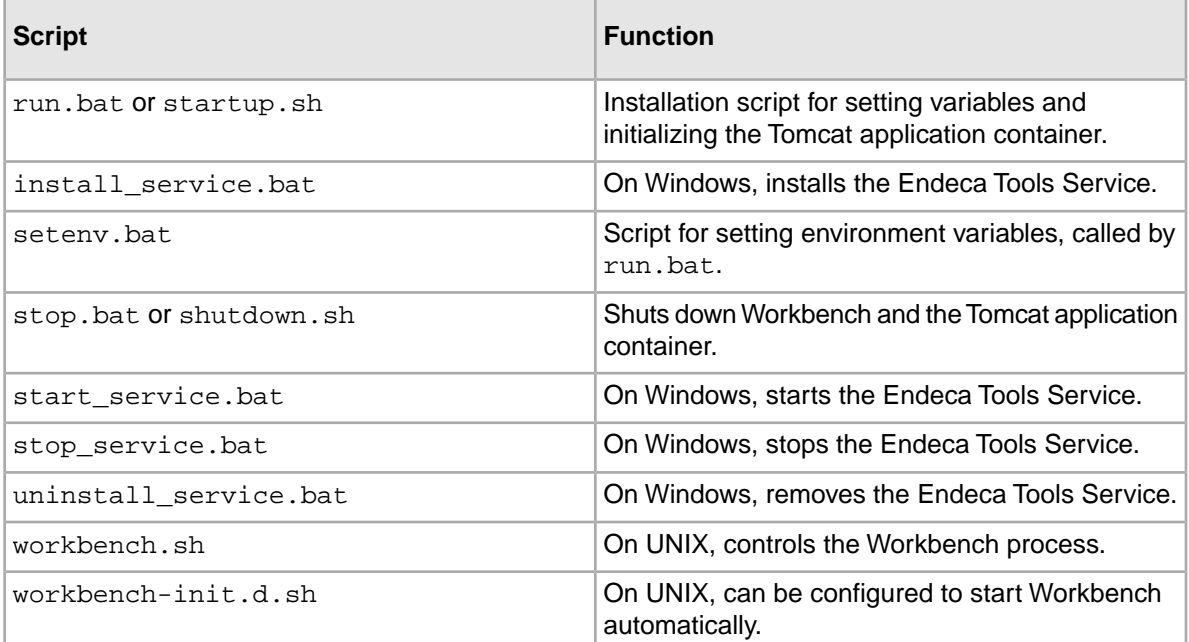

<span id="page-28-3"></span><span id="page-28-0"></span>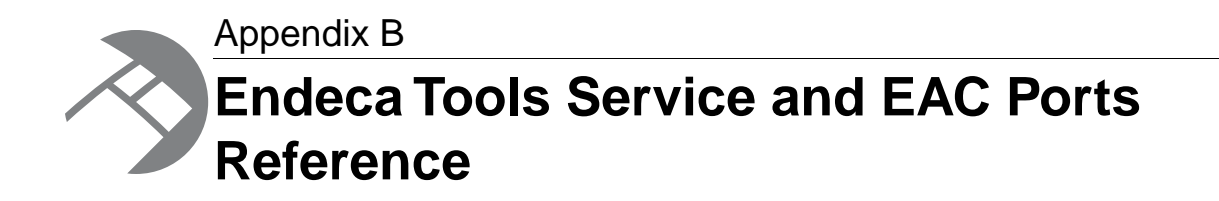

This section covers the steps required to change the Endeca Tools Service and EAC ports from the default values.

## <span id="page-28-1"></span>**About the Endeca Tools Service ports**

<span id="page-28-4"></span>You can change the default ports for the Endeca Tools Service, as long as you choose a new port that is not being used.

The ports on which the Endeca Tools Service and Endeca Workbench listen are specified in the server.xml file, which is located in the %ENDECA\_TOOLS\_CONF%\conf directory (\$ENDE¬ CA\_TOOLS\_CONF/conf for UNIX).

The server.xml file also specifies the default server port. The default values are:

- Port 8006 for the Endeca Tools Service port.
- Port 8007 for the Endeca Tools Service Promotion port.
- Port 8446 for the Endeca Tools Service SSL port.
- Port 8084 for the Endeca Tools Service shutdown port.

<span id="page-28-2"></span>Additionally, the Endeca Tools Service port is listed in the %ENDECA\_TOOLS\_CONF%\conf\webstudio.properties file (\$ENDECA\_TOOLS\_CONF/conf/webstudio.properties on UNIX).

### **Changing the Endeca Tools Service port**

You can change the Endeca Tools Service port by editing the server. xml file located in the %ENDECA\_TOOLS\_CONF%\conf directory (\$ENDECA\_TOOLS\_CONF/conf on UNIX).You must also update this information in the %ENDECA\_TOOLS\_CONF%\conf\webstudio.properties file.

To change the Endeca Tools Service port:

- 1. Stop the Endeca Tools Service.
- 2. Open the %ENDECA\_TOOLS\_CONF%\conf\server.xml file in a text editor.
- 3. Find the non-SSL HTTP/1.1 Connector element:

```
 <!-- Define a non-SSL HTTP/1.1 Connector on port 8006 -->
  <Connector port="8006" maxHttpHeaderSize="8192"
```

```
 maxThreads="150" minSpareThreads="25" maxSpareThreads="75"
 enableLookups="true" redirectPort="8446" acceptCount="10"
 connectionTimeout="60000" disableUploadTimeout="true" debug="0"
 URIEncoding="UTF-8"/>
```
4. Change the number in the port attribute to the new port you want Workbench to use.

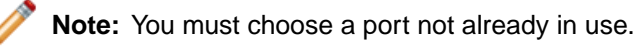

- 5. Save and close the server.xml file.
- 6. Open the %ENDECA\_TOOLS\_CONF%\conf\webstudio.properties file in a text editor (\$ENDECA\_TOOLS\_CONF/conf/webstudio.properties on UNIX).
- 7. Find the line that specifies com.endeca.webstudio.port:

```
# This must be set to a non-SSL port, even if you are using the
# SSL version of Endeca Workbench
com.endeca.webstudio.port=8006
```
- 8. Change the port number to the new port that you specified in Step 4.
- 9. Save and close the file.
- 10. In your application, and the Discover Electronics reference application, change the Endeca Tools Service Promotion port by doing the following:
	- a) Open the <application name>\WEB-INF\assembler.properties file in a text editor. For example, in the Discover Electronics reference application (on Windows) this file is in C:\Endeca\ToolsAndFrameworks\3.1.0\reference\discover-electronics-authoring\WEB-INF\ assembler.properties
	- b) Find the workbench.publishing.serverPort property and change the value to the new port you want to use.
	- c) Save and close the assembler.properties file.
- <span id="page-29-0"></span>11. Start the Endeca Tools Service.

#### **Changing the Endeca Tools Service Promotion port**

You can change the Endeca Tools Service Promotion port by editing the server. xml file located in the %ENDECA TOOLS CONF%\conf directory (\$ENDECA TOOLS CONF/conf on UNIX). You must also update this information in the %ENDECA\_TOOLS\_CONF%\conf\webstudio.properties file.

To change the Endeca Tools Service Promotion port:

- 1. Stop the Endeca Tools Service.
- 2. Open the %ENDECA\_TOOLS\_CONF%\conf\webstudio.properties file in a text editor (\$ENDECA\_TOOLS\_CONF/conf/webstudio.properties on UNIX).
- 3. Find the line that specifies com.endeca.webstudio.promotion.port:

```
# Port opened for promotion of content from Workbench to
# Live Environments.
com.endeca.webstudio.promotion.port=8007
```
- 4. Change the port number to the new port you want Workbench to use.
- 5. Save and close the file.
- 6. In your application, and the Discover Electronics reference application, change the Endeca Tools Service Promotion port by doing the following:
- a) Open the <application name>\WEB-INF\assembler.properties file in a text editor. For example, in the Discover Electronics reference application (on Windows) this file is in C:\Endeca\ToolsAndFrameworks\3.1.0\reference\discover-electronics-authoring\WEB-INF\ assembler.properties
- b) Find the workbench.publishing.serverPort property and change the value to the new port you want to use.
- c) Save and close the assembler.properties file.
- 7. Start the Endeca Tools Service.

### <span id="page-30-0"></span>**Changing the Endeca Tools Service SSL port**

You can change the Endeca Tools Service SSL port by editing the  $s$ erver. xml file located in the %ENDECA\_TOOLS\_CONF%\conf directory (\$ENDECA\_TOOLS\_CONF/conf on UNIX).You must also update this information in the %ENDECA\_TOOLS\_CONF%\conf\webstudio.properties file.

To change the Endeca Tools Service SSL port:

- 1. Stop the Endeca Tools Service.
- 2. Open the *&ENDECA\_TOOLS\_CONF*%\conf\server.xml file in a text editor.
- 3. Find the SSL HTTP/1.1 Connector element:

```
<Connector port="8446" SSLEnabled="true"
    protocol="org.apache.coyote.http11.Http11Protocol"
    maxPostSize="0"
    maxThreads="150" scheme="https" secure="true"
    clientAuth="false" sslProtocol="TLS" 
    keystoreFile="conf/eac.ks" keystorePass="eacpass" 
    truststoreFile="conf/ca.ks" truststorePass="eacpass"
     />
```
4. Change the number in the port attribute to the new SSL port you want the Endeca Tools Service to use.

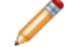

**Note:** You must choose a port not already in use.

- 5. Save and close the server.xml file.
- <span id="page-30-1"></span>6. Save and close the file.
- 7. Start the Endeca Tools Service.

### **Changing the Endeca Tools Service shutdown port**

You can change the Endeca Tools Service shutdown port by editing the server. xml file located in the %ENDECA TOOLS CONF%\conf directory (\$ENDECA TOOLS CONF/conf on UNIX). This port is used internally by the Endeca Tools service software. It is typically only necessary to change it in cases where you have port number conflicts.

To change the Endeca Tools Service shutdown port:

- 1. Stop the Endeca Tools Service.
- 2. Open the server.xml file in a text editor.

3. Find the Server element in the file:

```
<!-- Note: A "Server" is not itself a "Container", so you may not
     define subcomponents such as "Valves" at this level.
     Documentation at /docs/config/server.html
 --<Server port="8084" shutdown="SHUTDOWN">
```
4. Change the number in the port attribute to the new port you want to use.

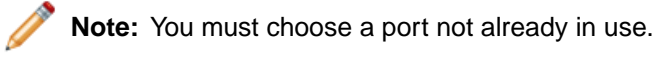

- 5. Save and close the server.xml file.
- 6. Start the Endeca Tools Service.

## <span id="page-31-0"></span>**Updating Workbench to use non-default EAC settings**

<span id="page-31-1"></span>If the Endeca Application Controller is not running at the default location of localhost:8888, you must update this information in the  $\EMDECA_T00LS_C0NF\cong\conf\webstudio.properties file$ (\$ENDECA\_TOOLS\_CONF/conf/webstudio.properties on UNIX).

To update the Workbench EAC information:

- 1. Stop the Endeca Tools Service.
- 2. Open the webstudio.properties file in a text editor.
- 3. Find the lines that specify the EAC server and port:

```
# The EAC Central Server that this Workbench uses
com.endeca.webstudio.eac.hostname=localhost
com.endeca.webstudio.eac.port=8888
```
- 4. Replace localhost with the hostname of the EAC host.
- 5. Replace 8888 with the EAC port.
- 6. Save and close the file.
- 7. Start the Endeca Tools Service.

<span id="page-32-0"></span>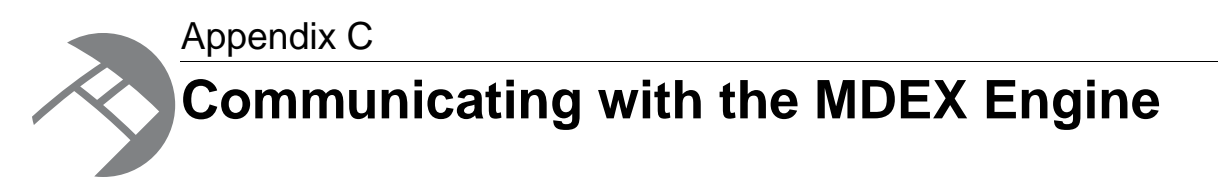

This section covers configuring the Tools and Frameworks to communicate with the MDEX Engine and MDEX Web services.

## <span id="page-32-1"></span>**Setting up a cross-domain policy file**

<span id="page-32-2"></span>By default, MDEX Web services are accessible from Experience Manager and other Endeca Workbench tools only if the MDEX Engine and Workbench are hosted on the same domain.

For example, if Workbench is hosted on  $\alpha_{\text{pps}}$ . example. com, the MDEX must also be accessible at apps.example.com, and Experience Manager must be configured to access the MDEX Engine at "apps.example.com". Using the host's IP address or an alias hostname, such as "localhost" causes a "Security Error" alert box to appear in Experience Manager when an editor attempts to access the MDEX Engine.

If the MDEX Engine is hosted on a different domain from Workbench, you must set up a cross-domain policy file on the MDEX Engine server. These steps apply to any Flex client application that communicates with an MDEX Engine via Web services.

To configure cross-domain access to MDEX Web services from a Flex client:

- 1. Navigate to the /conf/dtd/xform directory of your MDEX Engine installation, for example: C:\Endeca\MDEX\6.3.0\conf\dtd\xform
- 2. Create an Adobe Flash cross-domain policy file, crossdomain.xml.
- 3. Configure your crossdomain.xml file to grant access to all domains hosting instances of Workbench.

An example is provided below:

```
<?xml version="1.0"?>
<!DOCTYPE cross-domain-policy SYSTEM "http://www.macrome¬
dia.com/xml/dtds/cross-domain-policy.dtd">
<cross-domain-policy>
   <allow-access-from domain="*.example.com" />
   <allow-http-request-headers-from domain="*" headers="SOAPAction" />
</cross-domain-policy>
```
• The <allow-access-from> element grants access to the local MDEX Web service from a set of domains. The domain attribute may be specific, or may include a wildcard, as shown above.You can include any number of <allow-access-from> elements, each for a different domain.

• The <allow-http-request-headers-from> element as specified above is required. It enables Flash clients to communicate with the MDEX using the SOAP protocol.

For a complete specification of the cross-domain policy file format, please see the Adobe documentation at *[http://www.adobe.com/devnet/articles/crossdomain\\_policy\\_file\\_spec.html](http://www.adobe.com/devnet/articles/crossdomain_policy_file_spec.html)*.

## **Index**

### **A**

Adobe Flash [9](#page-8-3)

### **C**

cross-domain policy file [33](#page-32-2) crossdomain.xml [33](#page-32-2)

### **E**

EAC port, updating [32](#page-31-1) Endeca software requirements [11](#page-10-1) Endeca Tools Service batch files [16](#page-15-2) changing user [15](#page-14-2) configuring [15](#page-14-2) creating a user [15](#page-14-2) default ports [29](#page-28-4) installing [14](#page-13-1) scripts [28](#page-27-0) starting [15](#page-14-3) stopping [15](#page-14-3) environment variables ENDECA\_TOOLS\_CONF [27](#page-26-4) ENDECA\_TOOLS\_ROOT [27](#page-26-4)

### **I**

installing Endeca Tools Service [14](#page-13-1) UNIX [16](#page-15-3) verifying [22](#page-21-1) Windows [13](#page-12-2)

#### **J**

Java [9](#page-8-3)

### **O**

Oracle Endeca Tools and Frameworks about [9](#page-8-4) installing [13,](#page-12-2) [16](#page-15-3) packaging [18](#page-17-2) requirements [9](#page-8-3)

#### **P**

packaging [28](#page-27-0) prerequisites [9](#page-8-3), [11](#page-10-1)

### **R**

```
reference application
    uninstalling 25
requirements
    Endeca software requirements 11
    operating system 9
    software 9
```
#### **S**

software requirements [9,](#page-8-3) [11](#page-10-1)

### **T**

troubleshooting [23](#page-22-1)

#### **U**

uninstalling reference application [25](#page-24-2) UNIX [26](#page-25-2) Windows [26](#page-25-3) UNIX starting Workbench automatically [17](#page-16-1)

### **V**

verifying the installation [22](#page-21-1)

#### **W**

Windows, creating Endeca Tools Service on [14](#page-13-1) Workbench port [29](#page-28-4) Workbench process starting [18](#page-17-3) starting automatically [17](#page-16-1) stopping [18](#page-17-3)